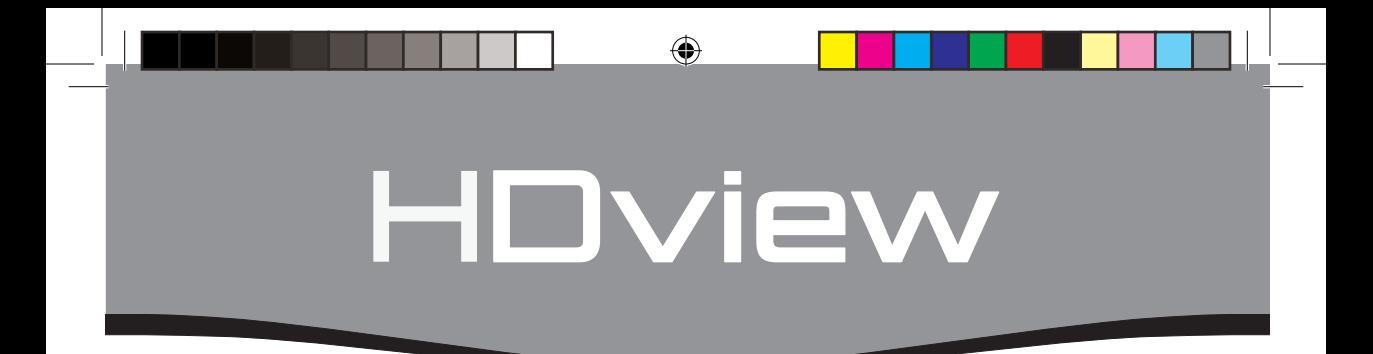

## **4 M E GAP I X E L C C T V S Y S T E M**

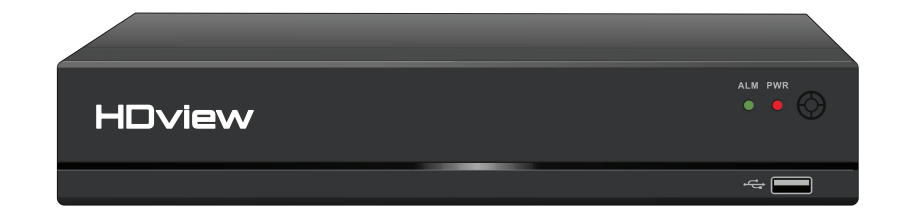

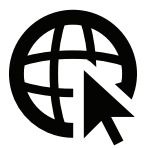

# Remote Viewing Guide

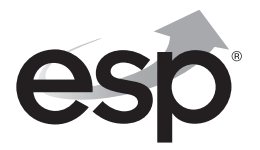

**www.espuk.com**

◈

### **Remote Viewing Guide**

#### **Step1. Connecting the DVR to a network**

To remotely view the system, the DVR needs to be added to a network. Choose either a wired or Wi-Fi connection to add the DVR to the network.

⊕

#### **Wired connection** (Recommended)

Connect the LAN socket of the DVR to the router using a network cable.

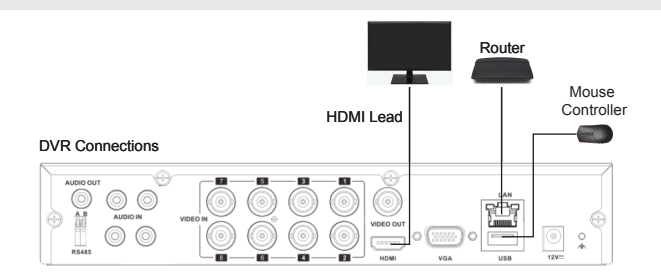

Power up/ Reboot the DVR, until the **Start-up Wizard** appears. Click on '**Next Step'** until the **Cloud** menu appears;

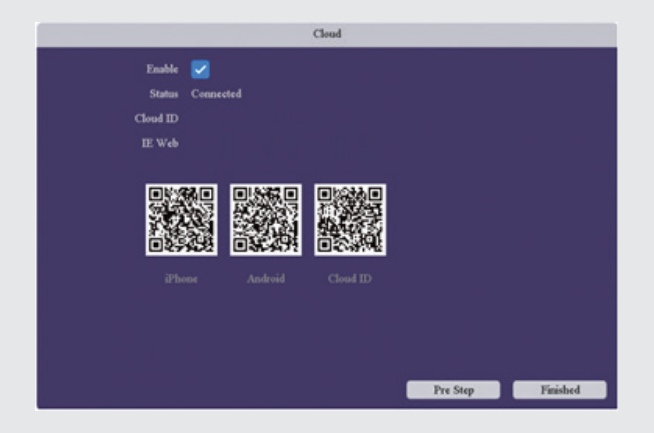

If the **status** is **'Connected'** the system can now be remotely viewed using the Cloud ID. Please progress to; **Step 2. Remote Viewing Options.** If the status is not connected please retry the steps or view the help guide.

⊕

#### **WIFI Connection**

For a Wi-Fi connection the following information/ part will be required;

 $\bigoplus$ 

- 1) The name of the network (SSID)
- 2) The password of the network
- 3) The specified Wi-Fi adaptor. Part No.: DVRWLA

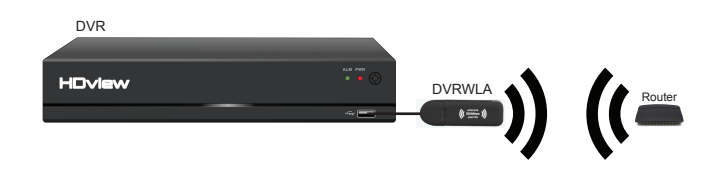

Plug-in the Wi-Fi adaptor into the bottom USB port on the rear of the DVR; Power up/ Reboot the DVR.

Clear the **Start-up Wizard** menu options and log into the **Main Menu**.

1) Select the **Network** menu

◈

2) Then select the **Wi-Fi** menu

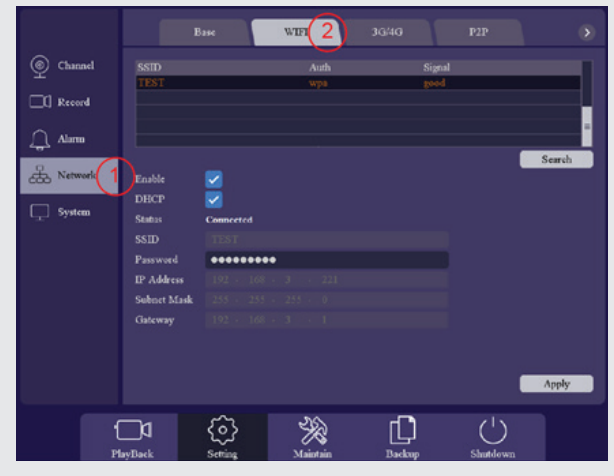

⊕

- 3) Ensure **Enable** and **DHCP** are enabled
- 4) Select search, the required network will appear in the selection table

⊕

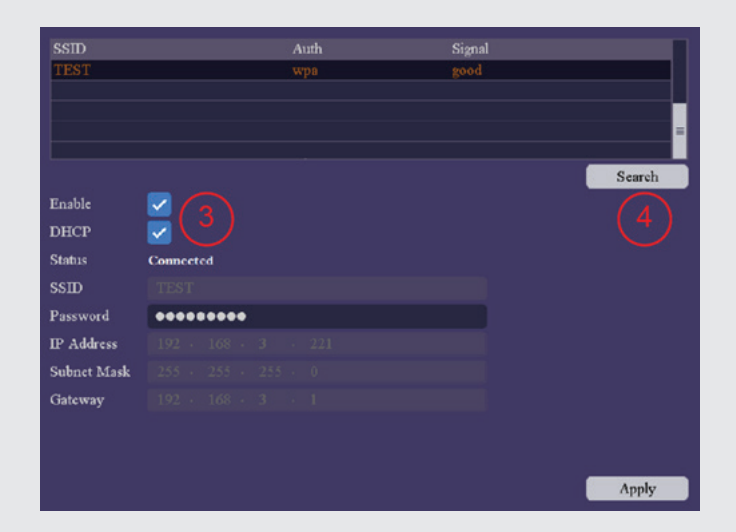

- 5) Click on the network name from the selection table and enter the network password
- 6) Select **Apply**

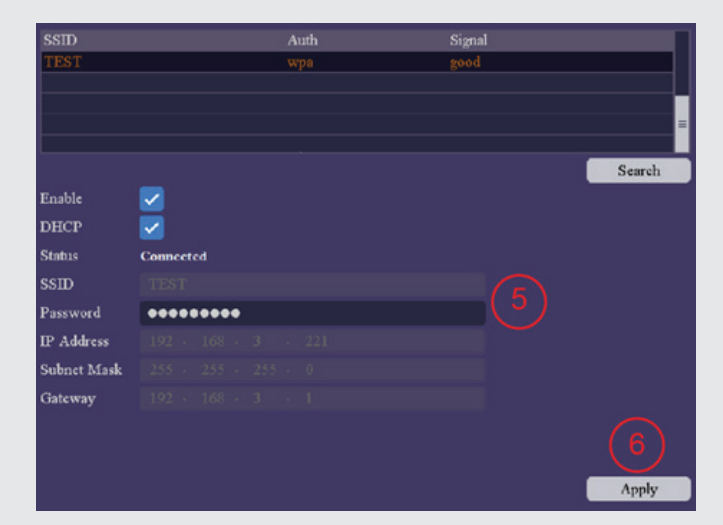

After 60 seconds the **Status** will read **Connected**

◈

#### 7) Enter the P2P menu

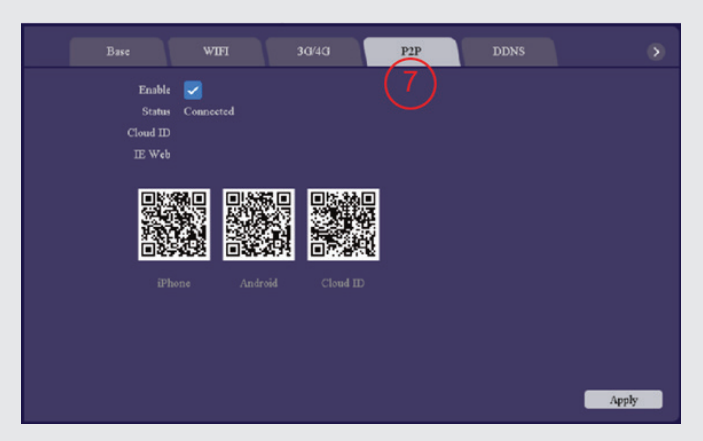

⊕

If the status is 'Connected' the system can now be remotely viewed using the Cloud ID. Please progress to; **Step 2. Remote Viewing Options.** If the status is not connected please retry the steps or view the help guide on page 13.

◈

#### **Step 2. Remote Viewing Options**

#### **APP**

From the **P2P** menu scan the required code for your smart phone which will prompt the installation of the ESP RekorHD APP;

 $\bigoplus$ 

Once installed launch the APP and select **Register**;

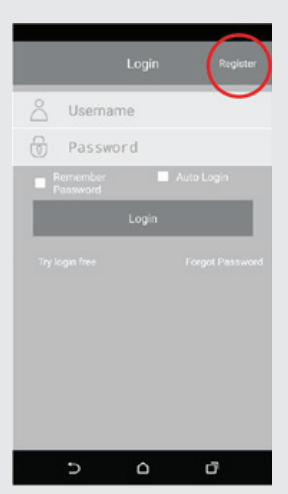

Enter new account details and select **Register**;

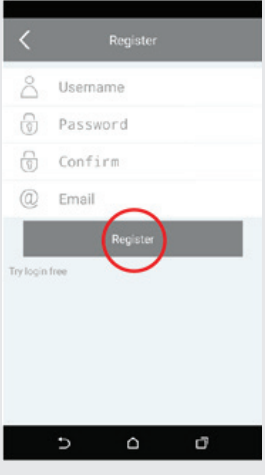

⊕

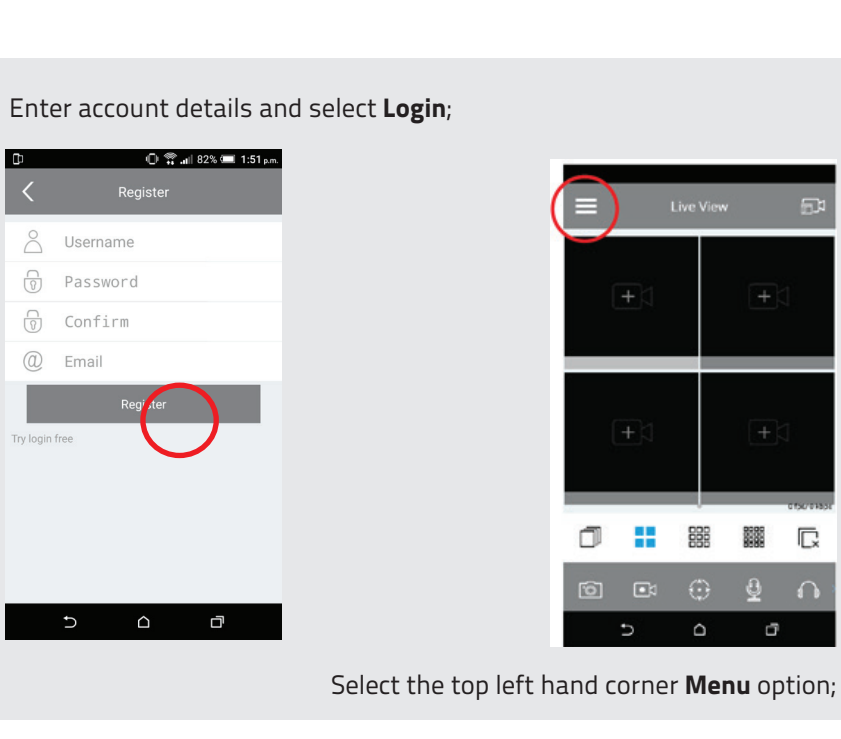

 $\bigoplus$ 

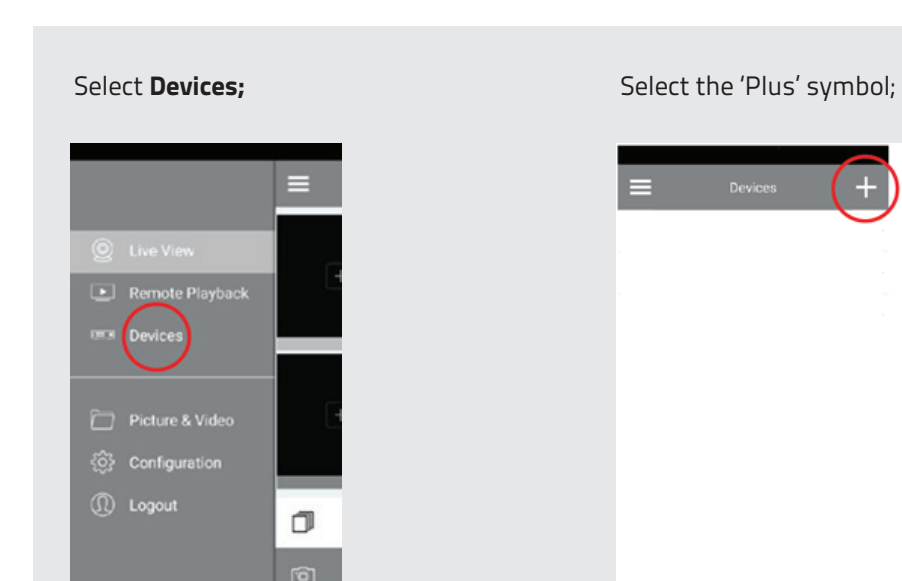

.<br>Hourset  $\overline{\mathbb{C}}$ 

◈

 $\sigma$ 

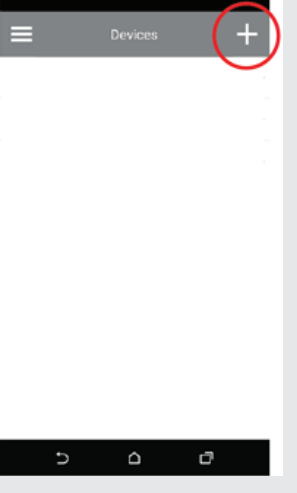

Enter **Device Name**; this can be anything to identify the system.

Enter **Cloud ID**: select the QR code icon and scan the Cloud ID from the P2P Menu on the DVR.

⊕

Enter **Username and Password**: Use the DVR's login details.

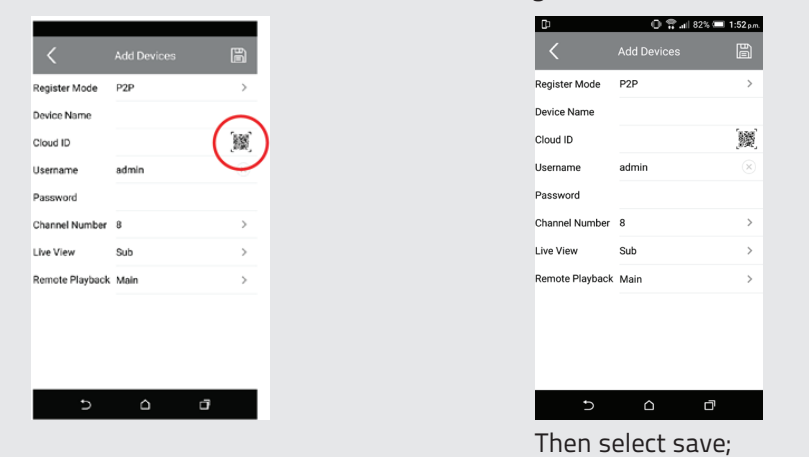

Select 'Start Live View' and the cameras will be visible;

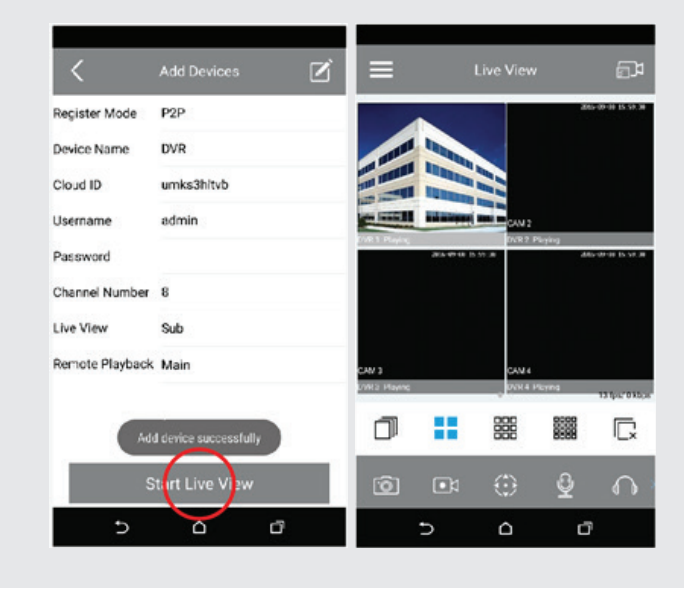

◈

#### **CMS**

◈

Insert the supplied disc into Windows PC/ Laptop. Install CMS.

Click on the desktop CMS icon and log-in. There is no password as default;

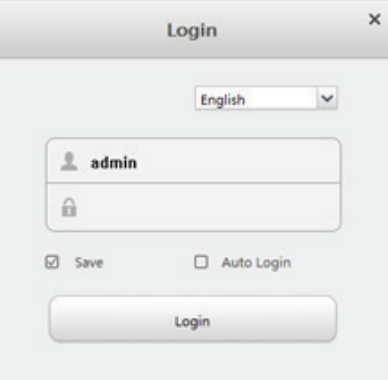

 $\bigoplus$ 

#### Select **Device Manager**

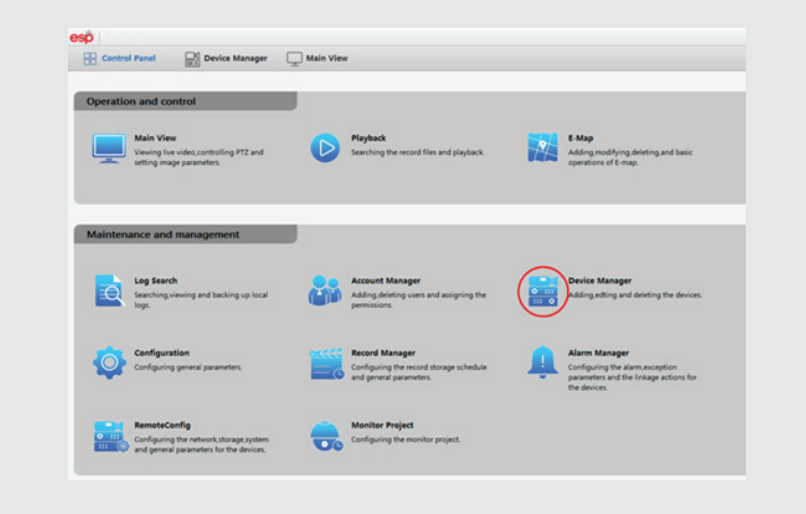

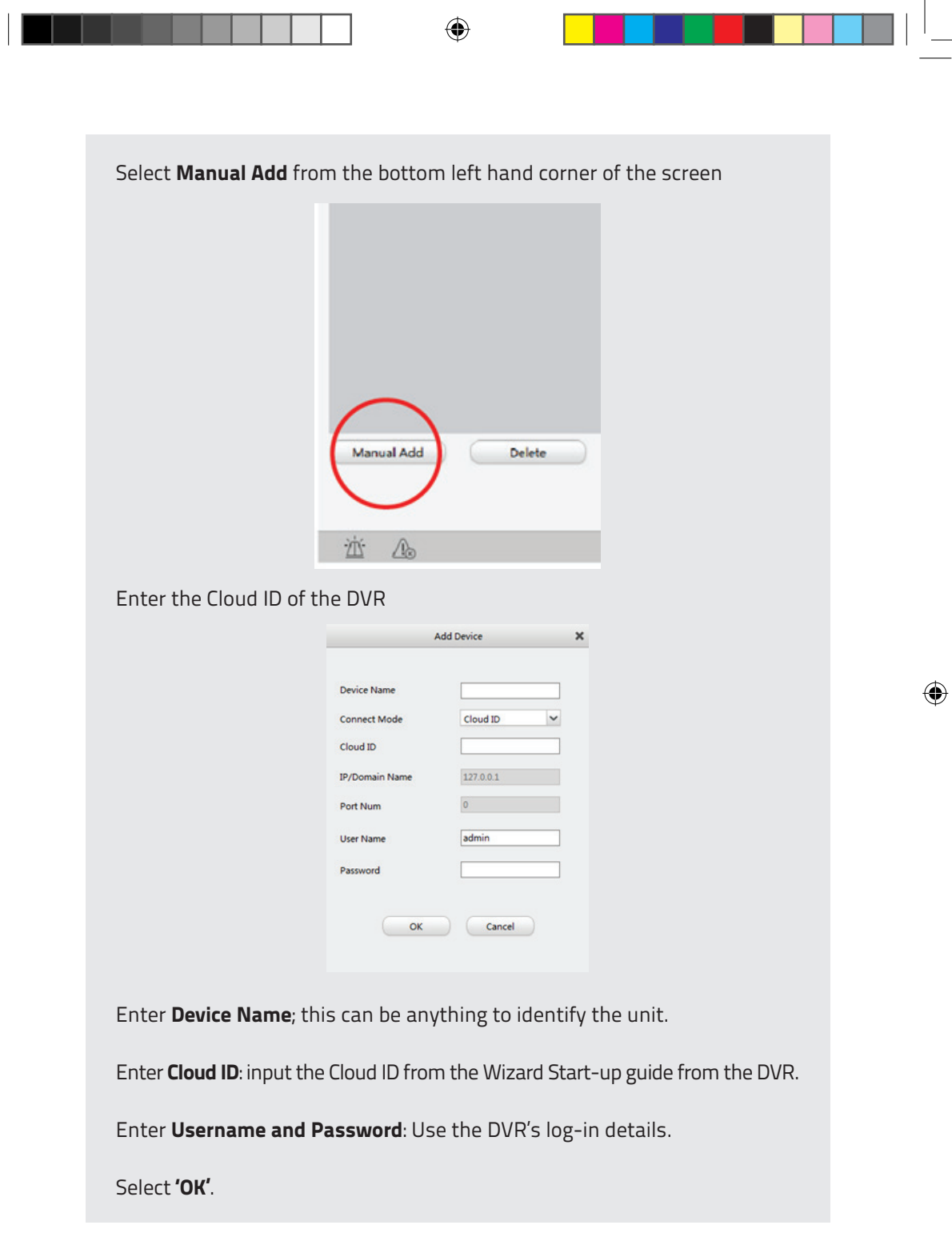

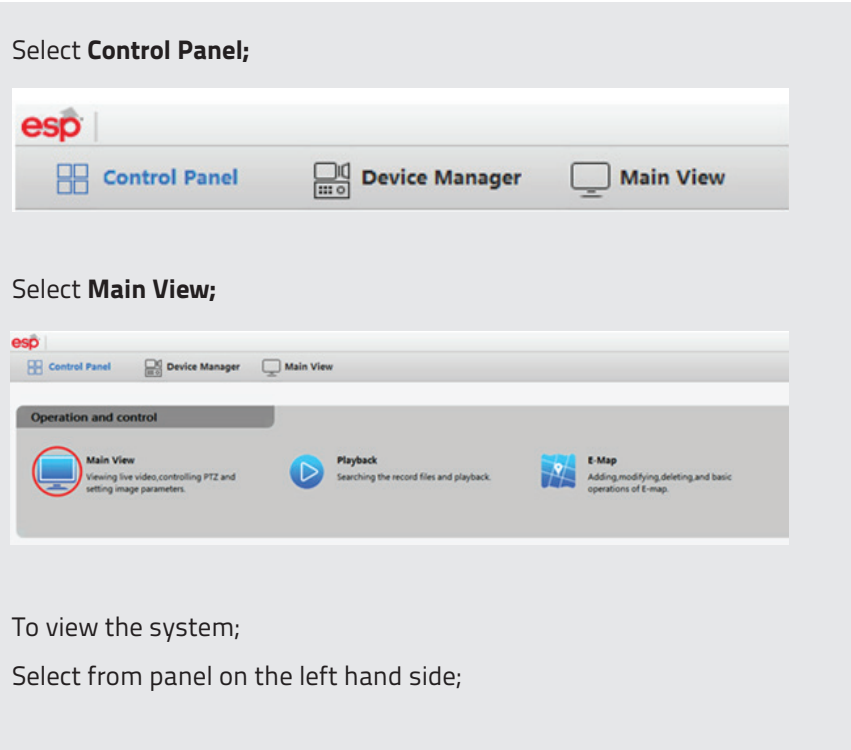

 $\bigoplus$ 

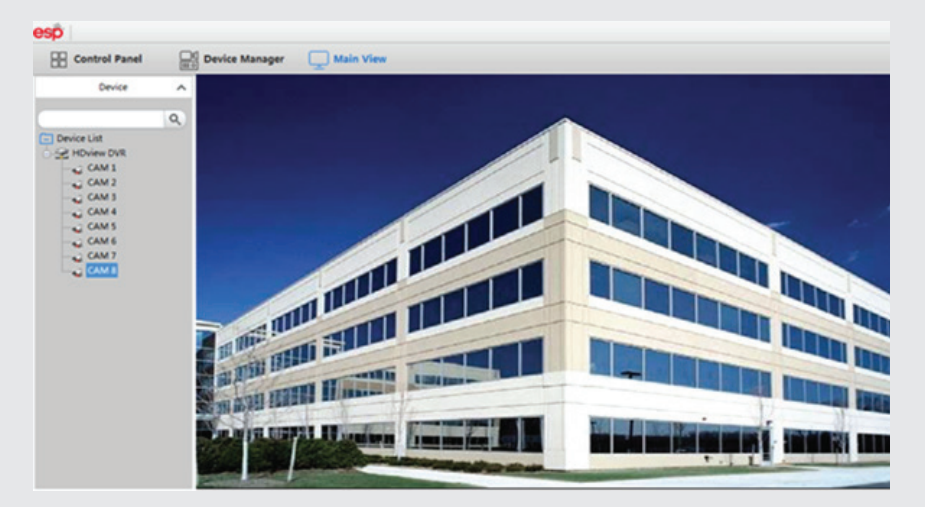

All other CMS functions are accessible via the **Control Panel** menu.

◈

**11**

Advanced Settings

The system can also be accessed using manually entered network settings for specific installation requirements.

⊕

#### **Network Settings.**

Main Menu > Network.

This menu allows advanced users to define specific network details for the DVR, (the default values will not apply);

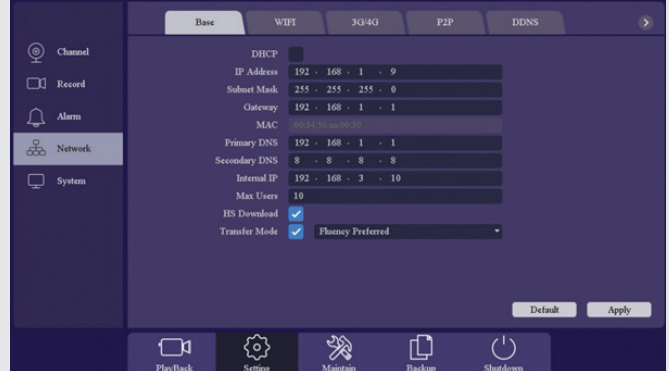

The IP Address, Subnet Mask, Gateway, Primary/ Secondary DNS information will be obtained from the network that the DVR is to be added.

#### Port forwarding

For Port forwarding set up please enter the UPNP menu

From the network menu select the scroll arrow

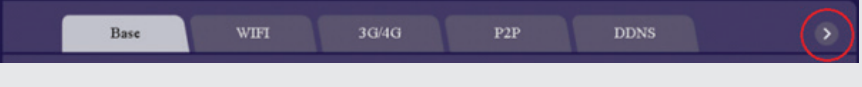

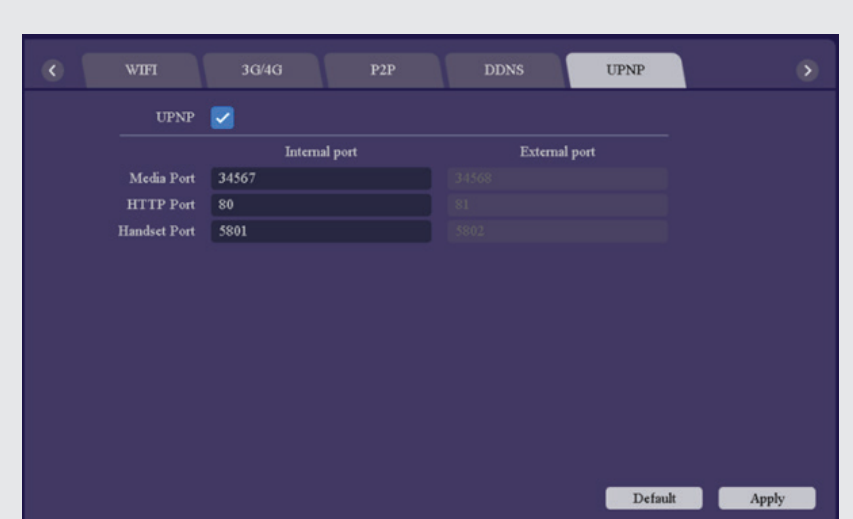

⊕

Media Port: Router port to be used to remotely access the system via CMS software

HTTP Port: Router port to be used to remotely access the system via Internet Explorer

Handset Port: Router port to be used to remotely access the system via ESP RekorHD APP

⊕

**13**

#### Support Guide

#### **The Cloud status does not state 'Connected':**

Wired Connection

- 1) Check cable connection from DVR to Router or replace cable
- 2) Ensure that the DHCP function is enabled in the network menu and reboot DVR

⊕

Wireless Connection

- 1) Check Wi-Fi dongle Connection and compatibility
- 2) Ensure the DHCP function is enabled in the Wi-Fi menu and reboot the DVR
- 3) Check the correct network has been selected and the correct password entered
- 4) If the signal strength is normal or below then a connection will not be stable; improve Wi-Fi signal strength.
- 5) Temporarily try a wired connection to test DVR network function

#### **System is not accessible via APP**

- 1) Ensure the Cloud Status on the DVR states **'Connected'**
- 2) Ensure the correct APP has been installed
- 3) Check APP device has a strong Wi-Fi or 3/4G signal strength
- 4) Re-enter the DVR's network details
- 5) Ensure the password entered is the same one used to log-in to the DVR

#### **Advanced user setup help**

- 1) Ping the IP address of the DVR to ensure network connectivity
- 2) Ensure that the correct port number is being used for the correct platform
- 3) Ensure port number has been forwarded on the router to the IP address of the DVR
- 4) Ensure the port number is not being used for any other network service.
- 5) When connecting from outside of the network check that the Public IP address is being used instead of the IP address of the DVR.

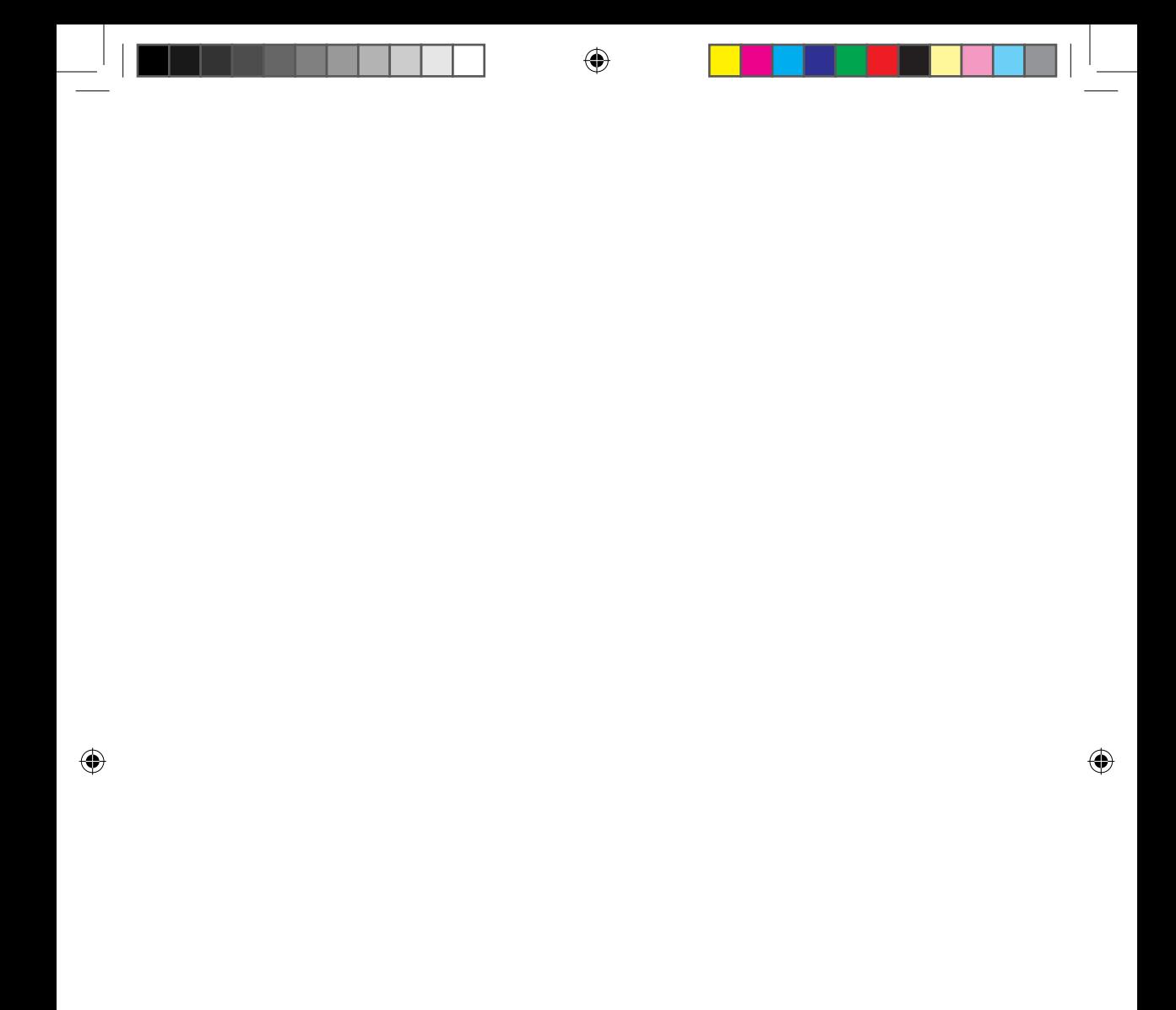

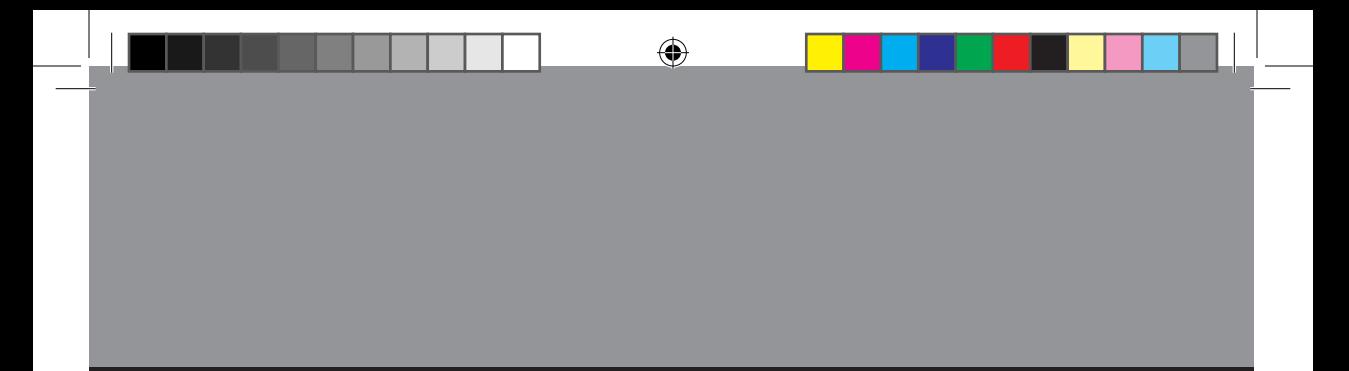

# $c \in$

◈

**Elite Security Products** Unit 7, Target Park, Shawbank Rd Lakeside, Redditch B98 8YN

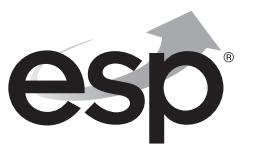

Telephone: 01527 51 51 50 Fax: 01527 51 51 43 email: info@espuk.com

**www.espuk.com**